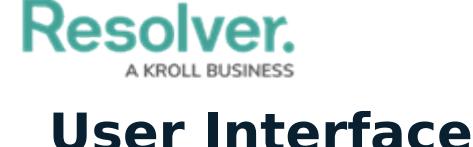

Last Modified on 12/03/2019 3:56 pm EST

By default, the Incident Management homepage displays the My [Tasks](https://resolver.knowledgeowl.com/help/my-tasks) tab, which shows existing incidents that require your attention. The column chart to the right of your tasks shows the incidents' workflow states, such as **Triage, Under Investigation**, or **Review.**

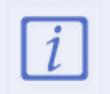

If you have other Resolver apps, you may see tasks from those apps in the **My Tasks** page.

#### At the top of each page is the **top bar** and **nav bar.**

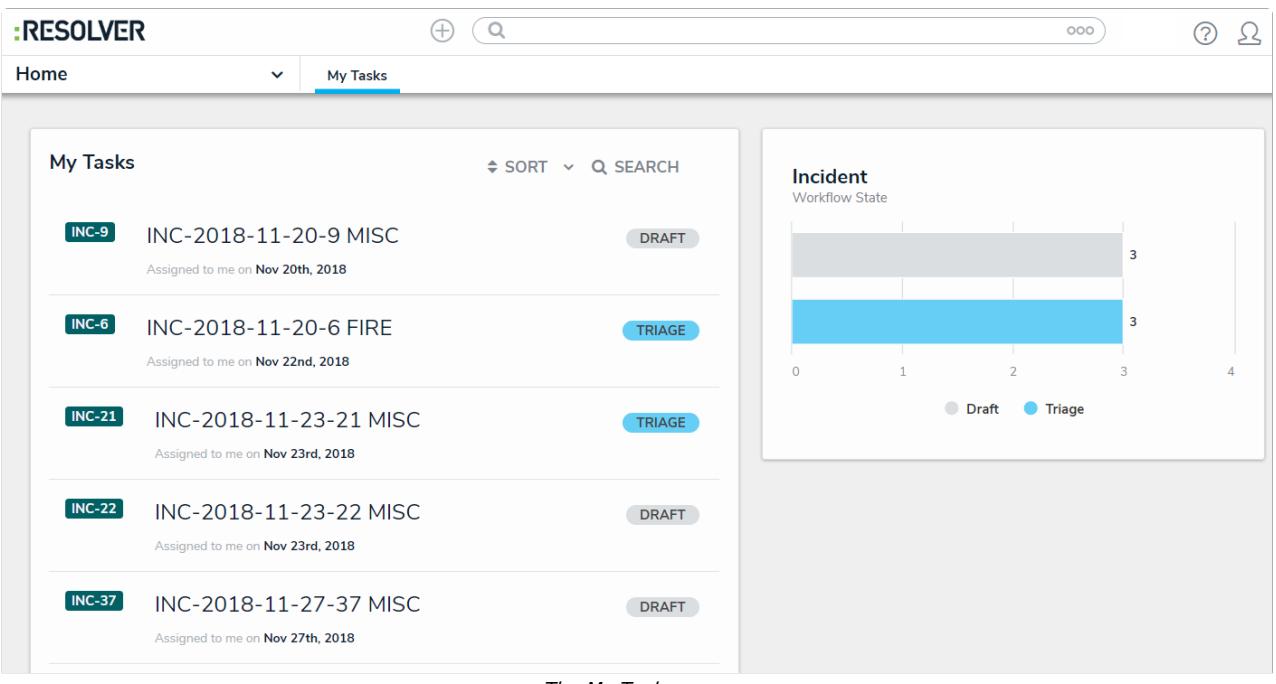

#### The My Tasks page.

### **Top Bar**

The following components are in the **top bar** on every page:

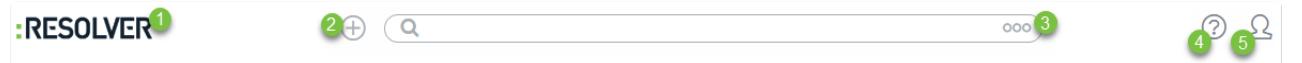

The top bar, which is displayed on every page.

- 1. **Resolver or custom company logo:** Clicking the logo will return you to the **My Tasks** page.
- 2. **Quick Create:** Clicking the icon will open the **Quick Create** feature, which allows you to create objects outside of the Incident Management applications.
- 3. **Search:** Enter keywords to search for incidents and other objects. Clicking the  $\frac{1}{1000}$  icon allows you to search by object type, such as Business Unit, Incident Type, or Issue.
- 4. Help: Clicking the  $\odot$  icon will take you to the Resolver Knowledge Base, Terms of Service, or the Resolver Support site. Clicking this icon will also display your current version of the

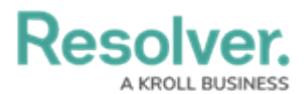

platform and your organization's data [region](https://resolver.knowledgeowl.com/help/introduction-data-region).

5. **User:** Clicking the  $\Omega$  icon displays the name of the currently logged in user, as well as provides links to the **My Tasks** page and the **Logout** function.

## **Nav Bar**

The **nav bar** contains a dropdown menu that displays links to the home page and all the applications your role has permission to view (if any). When working in the **Home** area of your organization (after logging in, clicking the **Home** link in the dropdown, or clicking the company logo in the top left of any page), the **My Tasks** tab and any starred reports tabs appear in the nav bar.

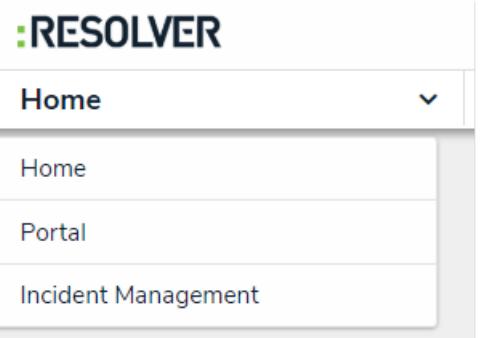

The nav bar. The options in the dropdown menu change when working in the Admin settings.

Clicking the name of the application in the nav bar menu will display the application and its activities, which are displayed as clickable tabs. The tab for the first activity in the application is selected by default. To view more tabs (if any), click the  $\Box$  icon.

# **Resolver.**

 $\dot{1}$ 

:RESOLVER  $\oplus$   $\overline{Q}$ © ⊙ Q  $000$ Incident Management Cases  $\checkmark$ Incidents Investigations People Incidents Incidents + NEW INCIDENT **Active Incidents** Open  $INC-1$ 2019-001 Bruised Foot from forklift operation On June 30, 2019, Tristan Alves, the lead mechanic, and an assisting mechanic (Ainsley Martinet) were replacing a bearing on a forklift. Alves was removing a hydraulic line from the forklift being repaired while standing underneath the fork assembly. The fork assembly was supported approximately 10 feet above the ground by a nylon sling looped over the fork of a separate forklift. The assisting mechanic was jacking the forklift up... Review INC-3 INC-2019-11-26-3 Physical Security 2019-11-26 At 7:06 this morning, an unauthorized person attempted to gain access to the premises. Open INC-2019-11-27-4 Health & Safety 2019-11-27 A forklift lost control and ran into the door, damaging it.

The nav bar displaying the activities in <sup>a</sup> selected application. Applications are selected from the dropdown menu to the left and activities are opened by clicking the tabs.

Clicking an activity tab displays the landing page for the activity and not the last object or report you may have been working with.